## WEB会議ツールZoom パソコンでの参加方法

## Step1

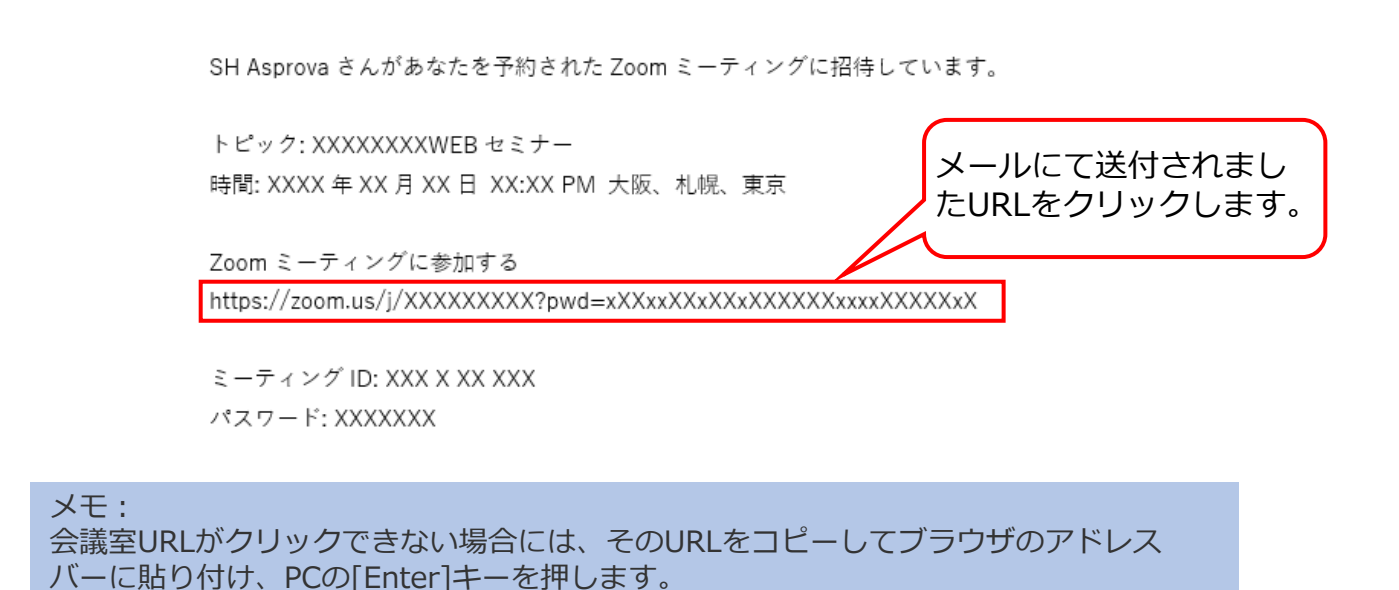

Step2 (Zoomを初めて利用される方)

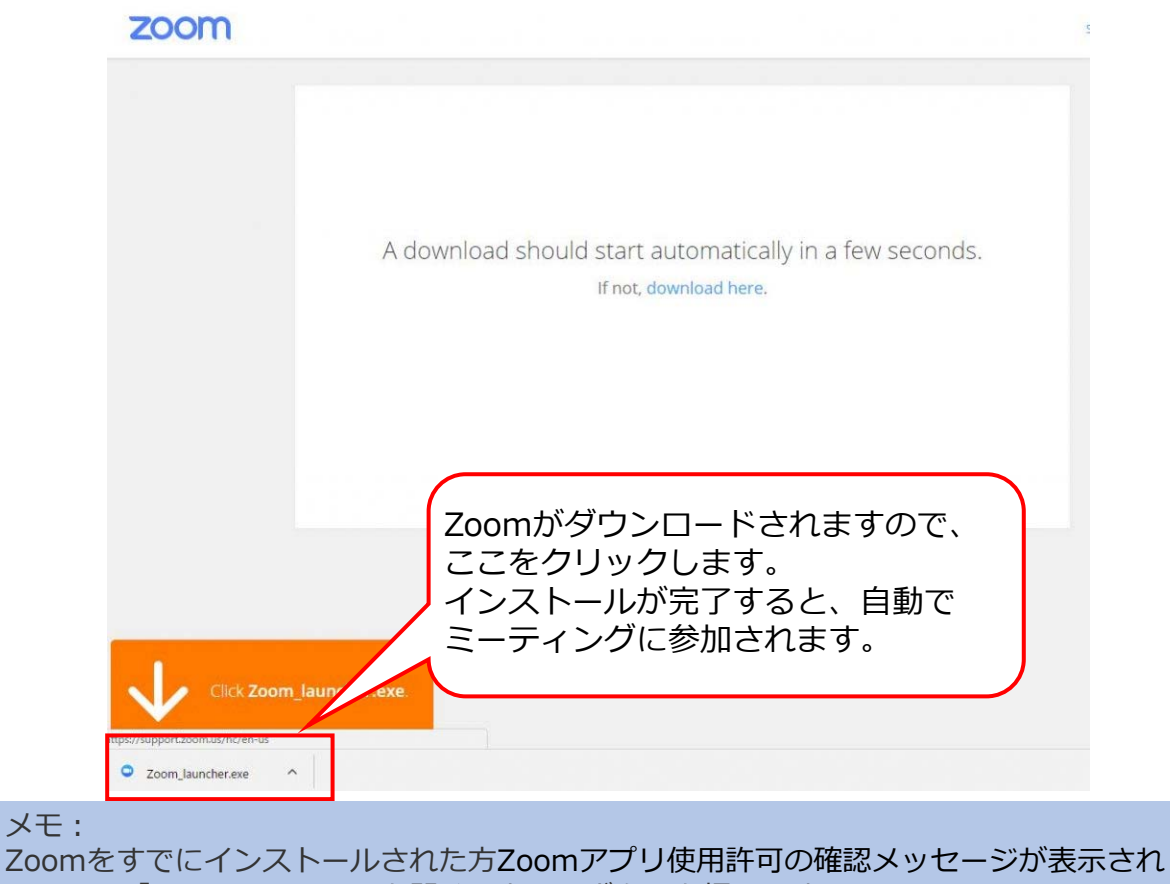

るので、「Zoom Meetings を開く」というボタンを押します。

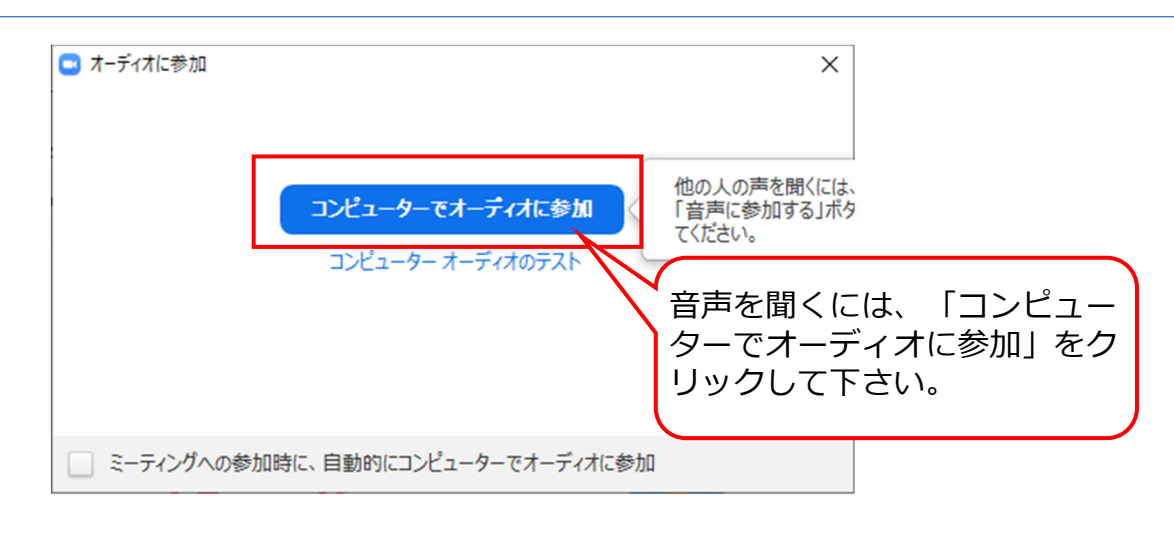

## メモ︓

初めてZoomをご利用される方でしたら、参加者表示名を登録いただきます。 すでに利用されたことがある方でしたら、以前登録された参加者表示名で入室する場合 があります。

Step4

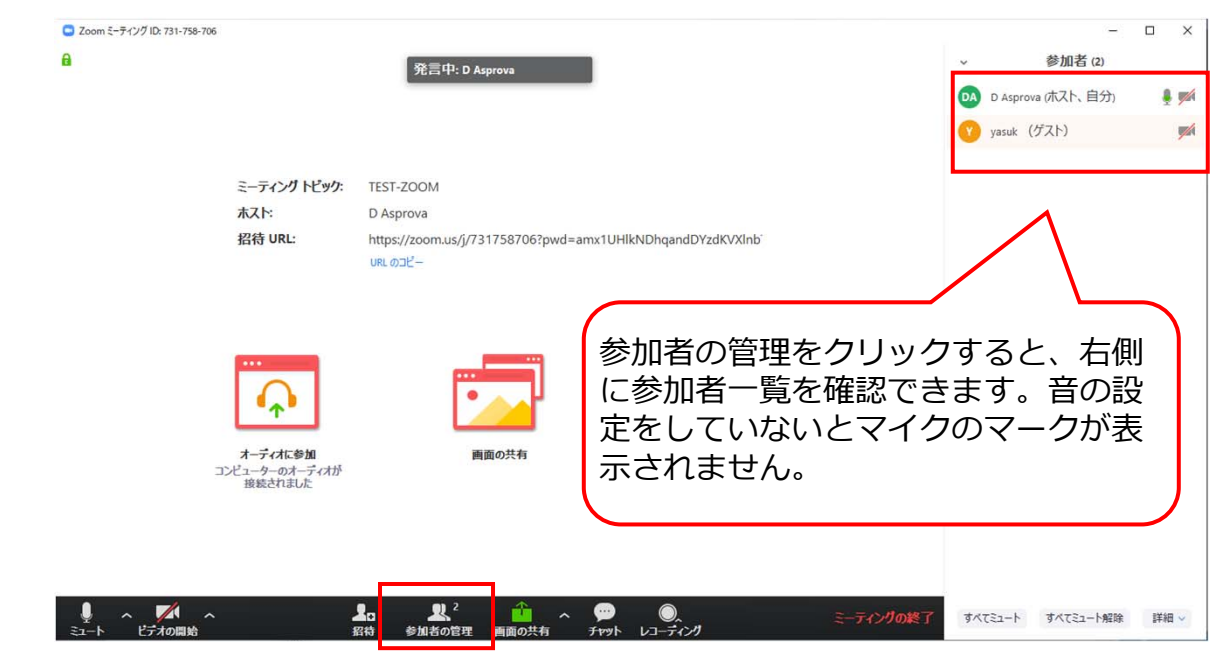

メモ︓

参加者一覧の自身の氏名の横に表示されている「詳細」をクリックし、表示された一覧 から「⽒名の変更」をクリックして表⽰名を変更できます。

## Zoomのチャットの使い方 (質問時)

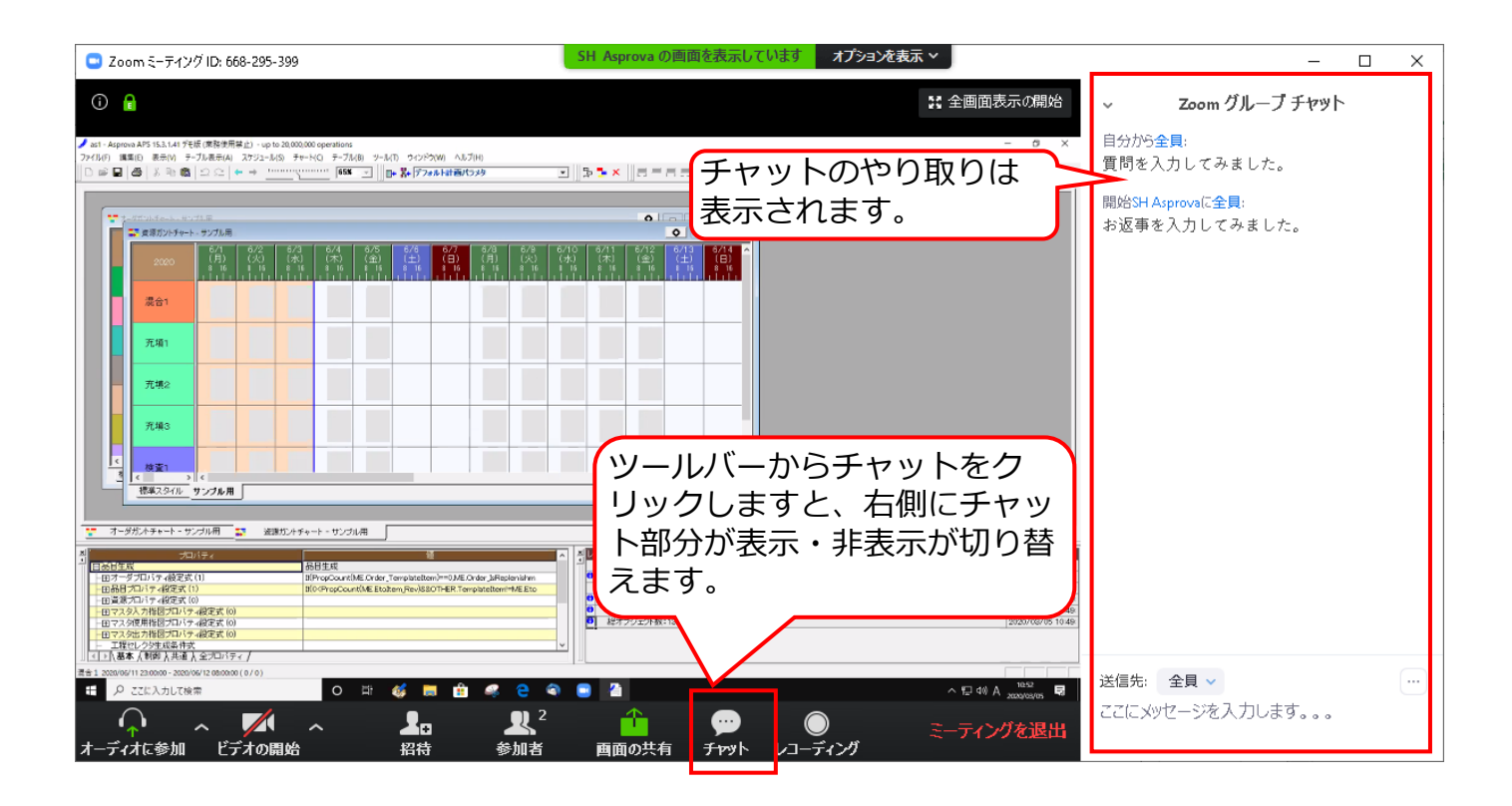

 $x + y + z = 1$ 

Zoomの画⾯内にマウスカーソルを移動したり、Zoomの画⾯内でマウスを動かすと、画 面イメージのように下部にツールバーが表示されます。

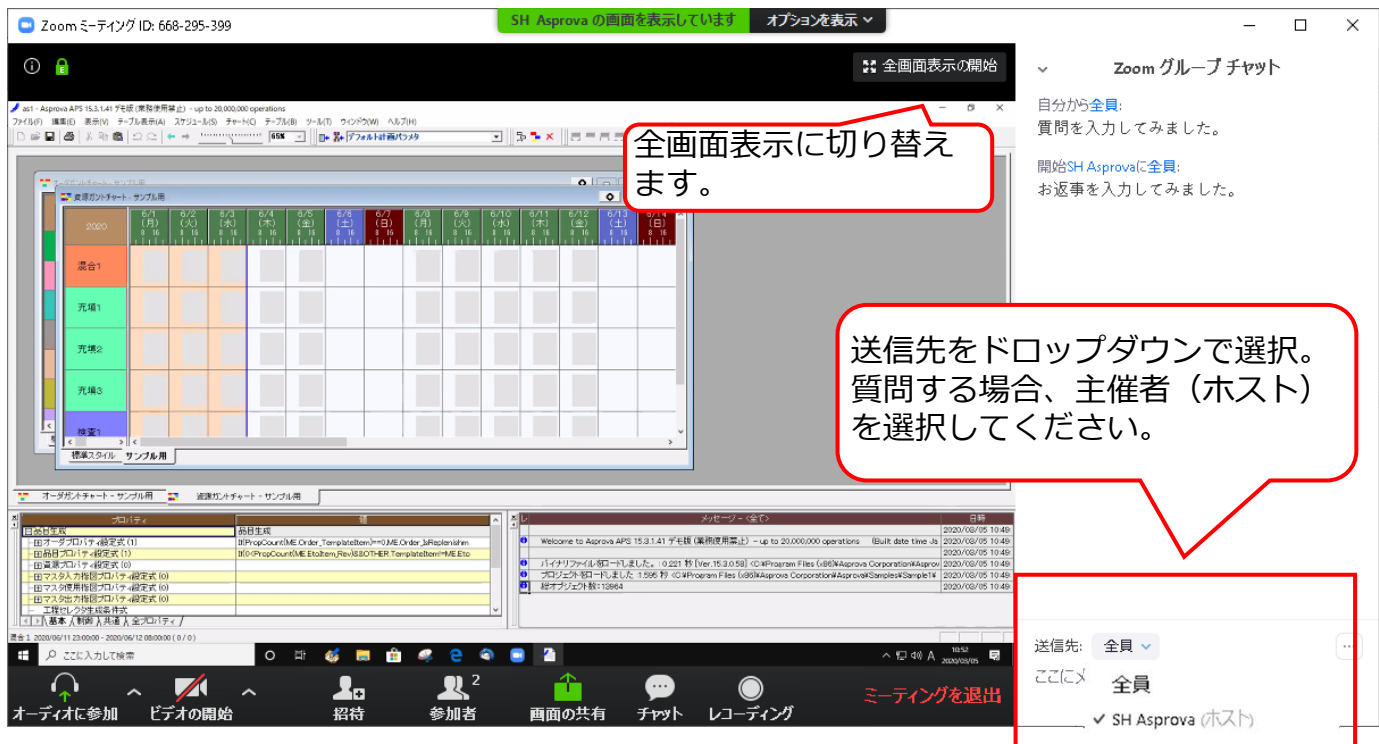

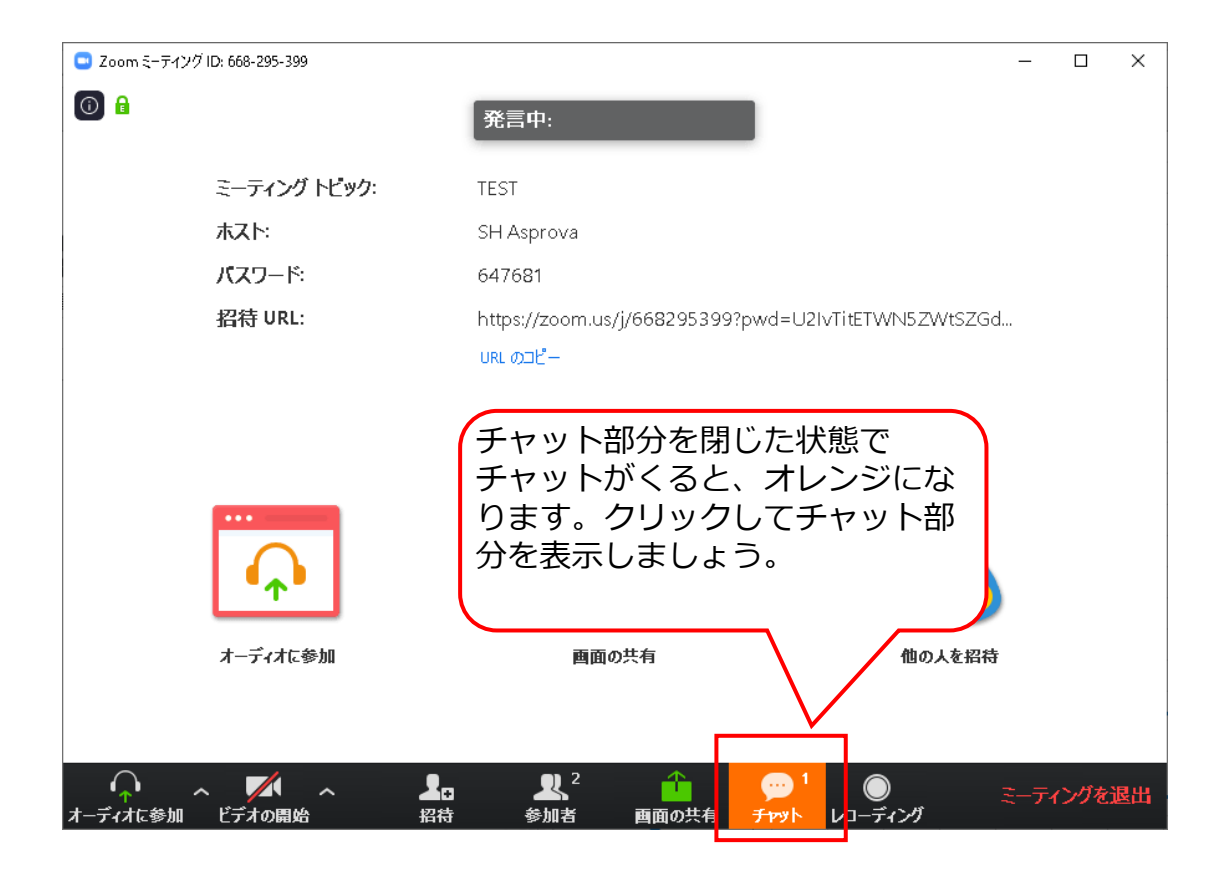

**ましています オプションを表示 >**  $\sigma \times$ ◘∥⋡⋡×∥⋳⋍⋳⋳⋳│≡⋍⋍∥⋇∣⋓⋒│●▆∥¤९⋎≈⋇⋇⋷∣▣│*⋟⋟*│∊ <u>alamata)</u><br>Dieleta  $\bigcirc$  Zoom グループチャット  $\Box$ ■ 資源ガントチャート - サンプル用 Ⅲ<del>77//D主典:</del><br>|質問を入力してみました。 開始SH Asprovsに全員:<br>お返事を入力してみました。 混合1 充填1 充填っ フローティングのチャット部分。 送信先: 全員 v EZにメッセージを入力します。。 充填さ ツールバーで表示・非表示の切替 ができます。 検査 · 標準スタイル サンプル用 | プロバティー **INEER** 36日至成<br>- 田3-9 プロバティ設定式 (1)<br>- 田島県プロバティ設定式 (1)<br>- 田島県プロバティ設定式 (0)<br>- 田マスタル力指図プロバティ設定式 (0)<br>- 田マスタル力指図プロバティ設定式 (0)<br>- 田マスタ地用指図プロバティ設定式 (0)<br>- 田マスタ地用指図プロバティ設定式 (0) 2020/03/05 10:49<br>Welcome to Asprova APS 15.3.1.41 デモ版 (業務使用禁止) - up to 20,000,000 operations - (Built date time Ja 2020/03/05<br>2000/00/05 10:49 0000/04/05 10:49 nt(ME.Order\_TemplateItem)==0JME.Order\_IsRe<br>iount(ME.EtoItem.Rev)880THER.TemplateItem premianni<br>Ima ac Ca 0 / 2000/09/05 to 49<br>0 / パイナリファイルをロードしました。: 0.221 杉 [Ver.15.3.0.58] <br/> </a> / Comparation Asprove Corporation Asprove Contraction Asprove Corporation Asprove Corporation Asprove Corporation Asprove Corporation Asprove - 田マスラ出力情報プロハナ4歳に実(の)<br>-- 工程セレクタ生成条件式<br>-1 ♪ N 基本 A 制御 A 共通 A 全プロパティ /  $\bigcap_{i \neq j \in \mathbb{Z}} \bigcap_{j \in \mathbb{Z}} \mathbb{Z}$  $\frac{1}{m}$  $\frac{2}{4}$ ティングを退

メモ︓

全画面表示をした場合。チャット部分はフローティングウィンドウになります。